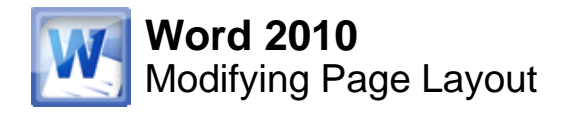

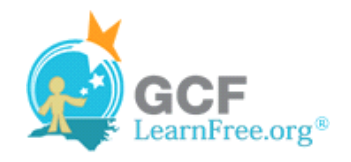

Page 1

# **Introduction**

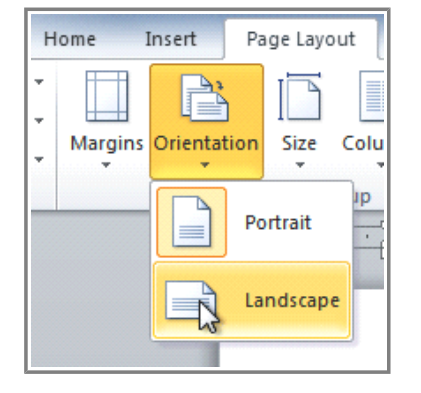

You may find that the **default page layout settings** in Word are not sufficient for the document you wish to create, in which case you will want to modify those settings. For example, if you are printing on a different paper size, you'll want to change the document page size to match the paper. In addition, you may want to change the **page formatting** depending on the type of document you are creating.

In this lesson, you will learn how to change the **page orientation**, **paper size**, and **page margins**.

#### Page 2

# **Page Layout and Formatting**

 $\gg$  Check out the video to see some of the options for changing your page layout and formatting.

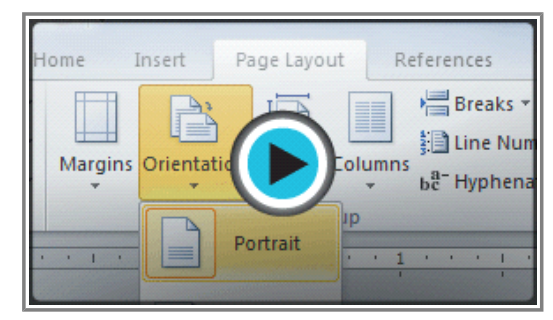

**Watch the video (1:54). Need help?**

### **To Change Page Orientation:**

- 1. Select the **Page Layout** tab.
- 2. Click the **Orientation** command in the Page Setup group.

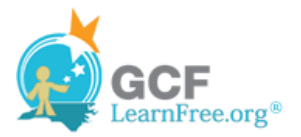

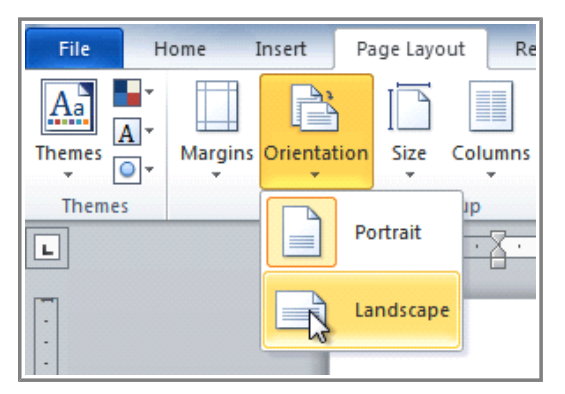

**Changing the page orientation**

3. Click either **Portrait** or **Landscape** to change the page orientation.

**Landscape** format means that the page is oriented **horizontally**, and **portrait** format is oriented **vertically**.

#### **To Change the Page Size:**

- 1. Select the **Page Layout** tab.
- 2. Click the **Size** command and a drop-down menu will appear. The current page size is highlighted.

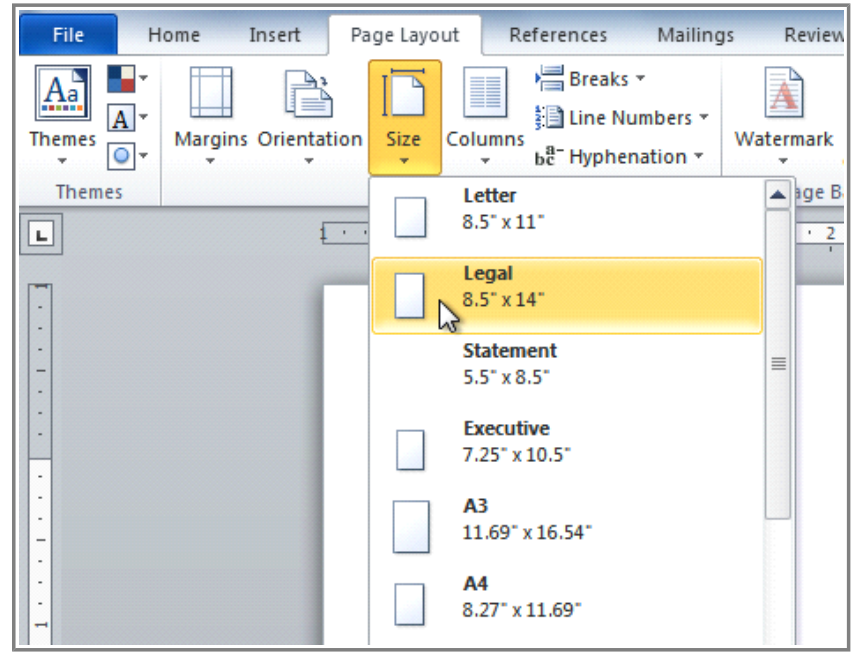

**Changing the page size**

3. Click the **size option** you desire. The page size of the document changes.

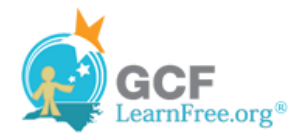

Page 3

#### **To Format Page Margins:**

- 1. Select the **Page Layout** tab.
- 2. Click the **Margins** command. A menu of options appears. **Normal** is selected by default.
- 3. Click the **predefined margin size** you desire.

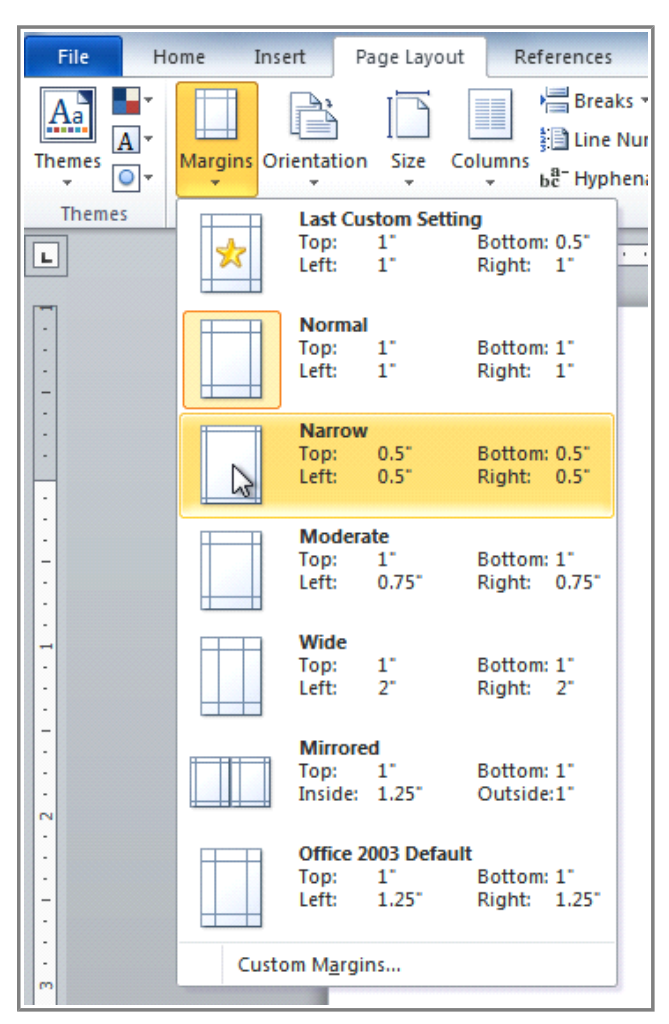

**Changing the page margins**

#### **To Use Custom Margins:**

- 1. From the **Page Layout** tab, click **Margins**.
- 2. Select **Custom Margins**. This will take you to the **Page Setup** dialog box.
- 3. Adjust the **margin sizes** for each side of the page and click **OK**.

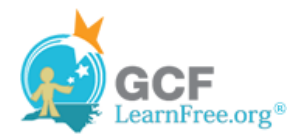

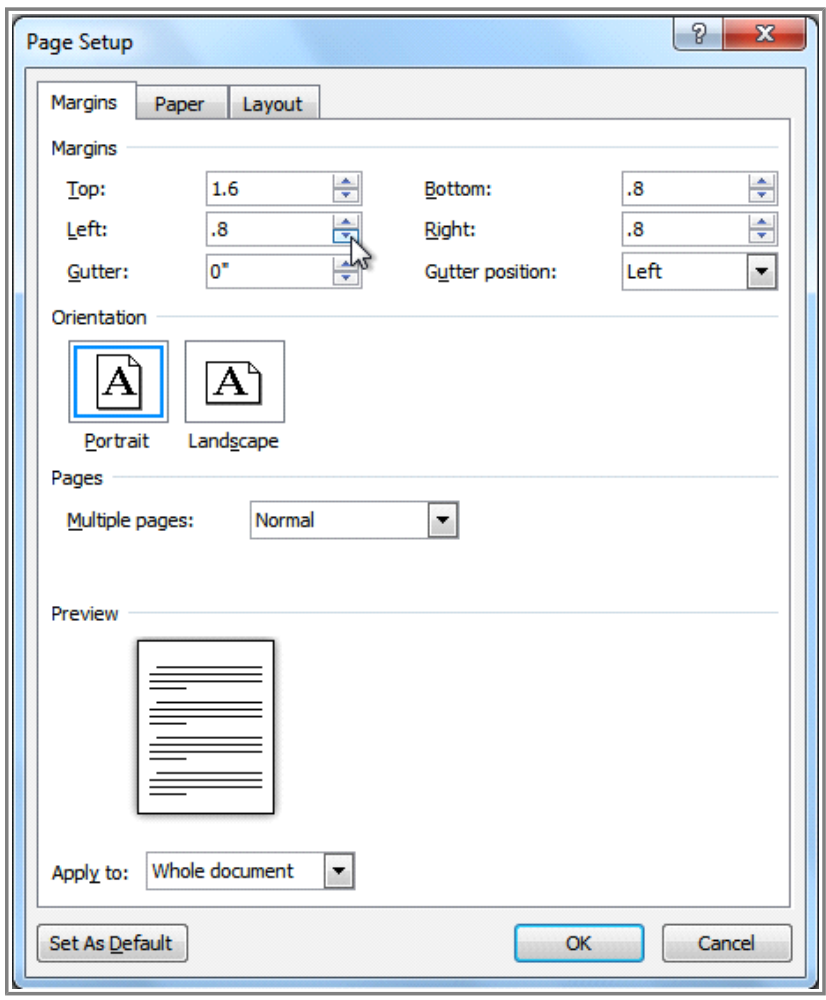

**The Page Setup dialog box**

Page 4

## **The Page Setup Dialog Box**

Previously, we showed how to open the **Page Setup** dialog box from the **Margins** drop-down menu. As you become more familiar with Word, you may find that you want to use the Page Setup dialog box **more often** to fine-tune the page margins and adjust other settings. To get there more quickly, you may want to use a **shortcut** that's conveniently located on the **Page Layout** tab.

### **To Open the Page Setup Dialog Box:**

- 1. Click the **Page Layout** tab.
- 2. Click the small arrow in the bottom-right corner of the **Page Setup** group. The **Page Setup** dialog box will appear.

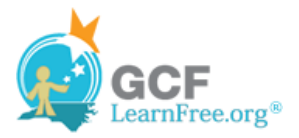

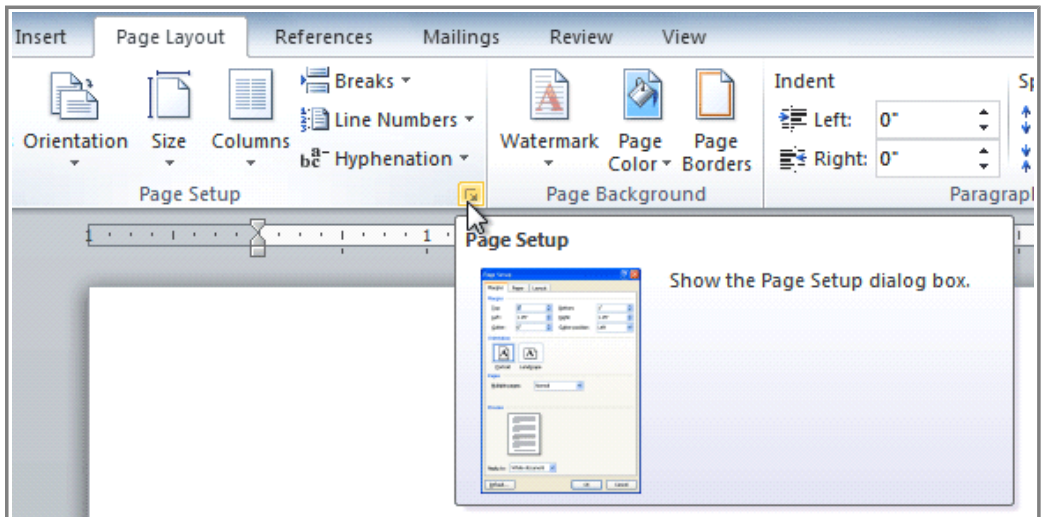

**Opening the Page Setup dialog box**

## **Challenge!**

Page 5

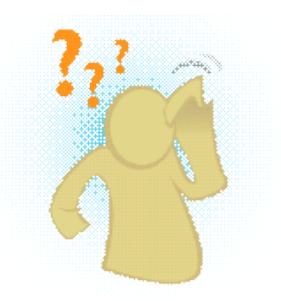

- 1. Open an **existing Word document**. If you want, you can use this **example**.
- 2. Change the **page orientation**.
- 3. Change the **paper size**.
- 4. Change the margins to **Narrow**.
- 5. Adjust the margins using **Custom Margins**.